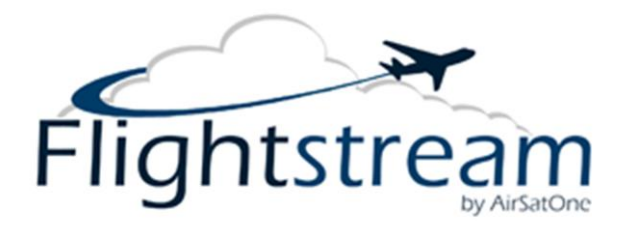

# Quick Start Guide

The following information will get you up and running quickly.

The Flightstream AOC has been tested and pre-configured at AirSatOne to work with your SatCom system.

If this is the first installation it is recommended to set up a testing date and time with AirSatOne technical support to be in contact with the installation technician by phone to provide training and technical assistance

# **Before Testing:**

- 1. Verify ETH1 is connected to your SatCom #1 system. If 2 SatCom systems are installed make sure ETH2 is connected to SatCom #2.
- 2. Verify ETH0 is connected to an external wireless router, switch (for multiple wired PC's) or an individual laptop. If the Flightstream AOC has an internal Wi-Fi router this may be left unconnected.

# **Power on and testing:**

- 1. With the aircraft outside with a clear view to the satellite; power up the SatCom system and the Flightstream AOC.
- 2. The Flightstream AOC can take up to 3 minutes to fully boot. The SatCom system should be allowed the appropriate amount of time to boot and to log-on to the satellite network.
- 3. Connect via Wi-Fi by going to Network Add a wireless device Flightstream AOC Enter password: flightstream.
- 4. Visit [www.cnn.com](http://www.cnn.com/) or similar to verify web access. The Flightstream AOC is set to intermediate compression by default which will result in image quality being slightly degraded.
- 5. If desired the compression can be verified by logging on to the Flightstream AOC by entering web address 192.168.20.1 – go to services – proxy server – compression – change level to maximum - save. Visit websites to verify the images are degraded even further.

*Note: The Flightstream AOC will cache images from previously visited pages at the level of compression used when visiting that page. It is recommended to visit new pages to test maximum compression settings*

6. Return the compression level to intermediate or the desired level – save changes.

If there are any problems contact AirSatOne technical support at 302-327-9999 ext. 5 o[r support@airsatone.com](mailto:support@airsatone.com)

## **Port Definitions**

ETH0 is configured as the LAN port with IP address 192.168.10.0… Connect this port to an external wireless router, switch or individual laptop.

ETH1 is configured as WAN with DHCP and should be connected to your SatCom #1 system. ETH2 is configured for WAN2 with DHCP and should be connected to SatCom #2 if installed. WLAN is configured as the Wi-Fi port (on units with Wi-Fi) with IP address 192.168.20.1

#### **WiFi Hotspot**

Protocol: 802.11g (a and b are disabled by default) Security: WPA2 (WPA and WEP disabled by default) SSID: Flightstream AOC Secret: flightstream WiFi IP: 192.168.20.1

## **Router Administrative Page**

IP: 192.168.10.1 - Use a web browser and URL http://192.168.10.1 on the LAN port or via WiFi. user: admin password: flightstream

## **Configuring WAN and WAN2 Ports**

Both the primary (WAN) and backup (WAN2) ports are configured with DHCP by default. Use the following to configure for use with static IP addressing.

- 1. login to the web admin.
- 2. go to "Interfaces->WAN"
- 3. set the Type to "Static" (currently DHCP)
- 4. enter the IP address for the WAN port and the Gateway followed by "Save"
- 5. go to "System->General" and enter the DNS servers in the appropriate boxes
- 6. uncheck "Allow DNS server list to be overridden by DHCP/PPP on WAN" and hit "Save"

#### **Web Compression**

Web compression is enabled by default, tested and configured.

- 1. Contact AirSatOne to provide the end users information for monthly billing.
- 2. Test the compression by viewing an internet website.

#### **Captive Portal**

The captive portal is disabled by default. The following steps are required to enable it.

- 1. login to the web admin.
- 2. go to "Firewall->Traffic shaper" and enable it.
- 3. go to "Services->Captive portal" and enable it.
- 4. You will now be taken to a login page every time you try to access the internet with a web browser. Access to the internet will be restricted unless a valid pincode is entered.
- 5. Contact AirSatOne for pincodes.

## **Captive Portal WiFi Considerations**

Once the captive portal is enabled, access to the web admin at http://192.168.10.1 is lost unless you enter a pincode. The following enables access to the web admin without having to enter a pincode.

- 1. login to the web admin
- 2. go to "Services->Captive portal"
- 3. click on "Allowed IP addresses"
- 4. click on the "+" and add a "To" rule for 192.168.10.1 followed by "Save"

## **Firewall Considerations**

By default, both WAN and WAN2 are configured to be "Open" allowing unrestricted traffic originating on the internet. LAN and WLAN (the WiFi interface) are also configured "Open" allowing all traffic to pass through the router onto the internet. Access rules for all network interfaces should be modified to meet the operational environment. Firewall rules are defined in the web admin under "Firewall->Rules". Click on the tab for the interface that you want to configure. Then add/remove rules to suit your specific environment.

> AirSatOne Technical Support 302-327-9999 ext. 5 [support@airsatone.com](mailto:support@airsatone.com)